# **Installationsanleitung Windows**

# **Installation von Endnote aus dem Campusvertrag**

Im Downloadbereich **pub mit Authentifizierung** sich mit seinem Account anmelden.

#### <https://download.h2.de/>

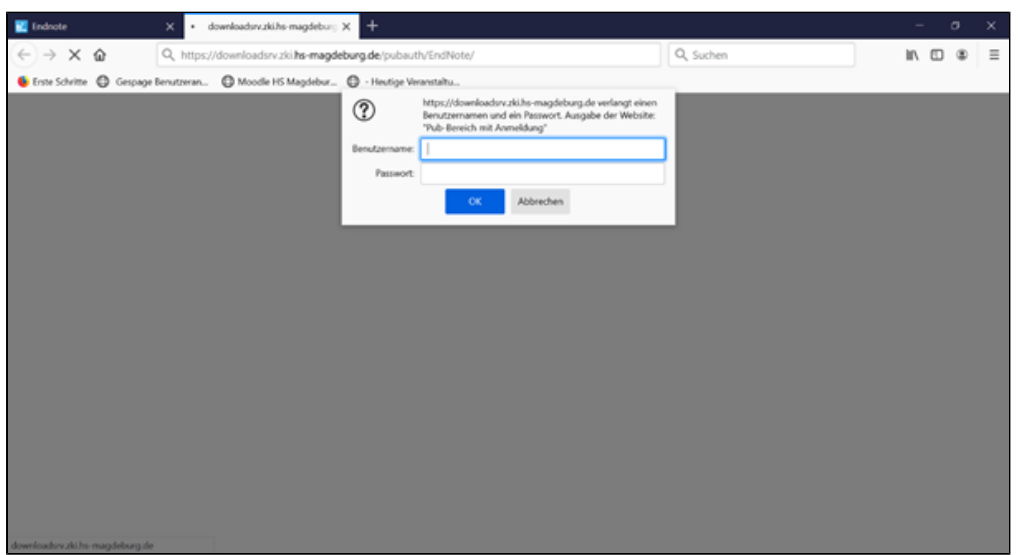

### **Wichtig:**

Anleitung durchlesen, nur so ist eine korrekte Installation garantiert. **Achtung\_vor\_Installation\_lesen\_Konfiguration\_Endnote2x\_Win.pdf**

Die aktuellste Version ( x ) Endnote21 auswählen (Stand 12/2023).

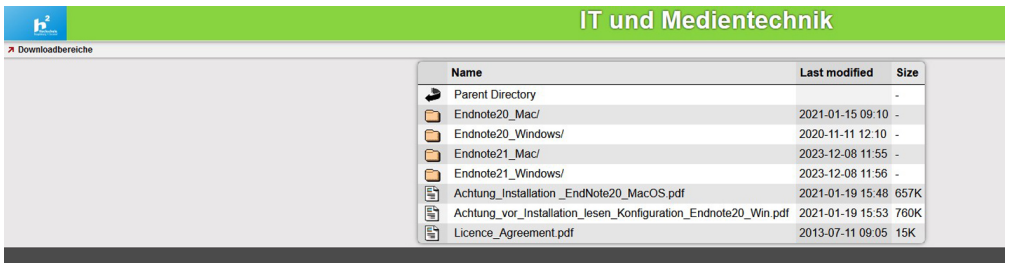

#### **mit Browser Firefox:**

- Kontexmenü
- Ziel speichern unter

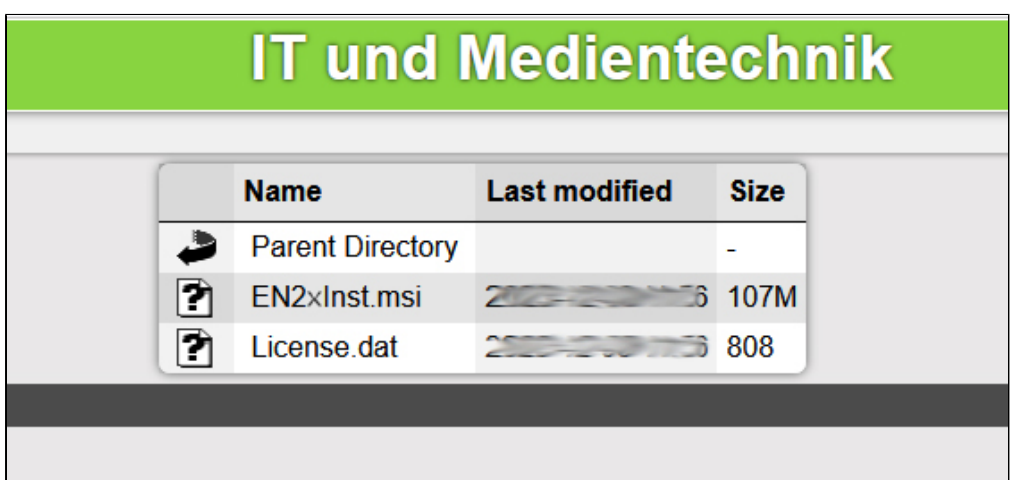

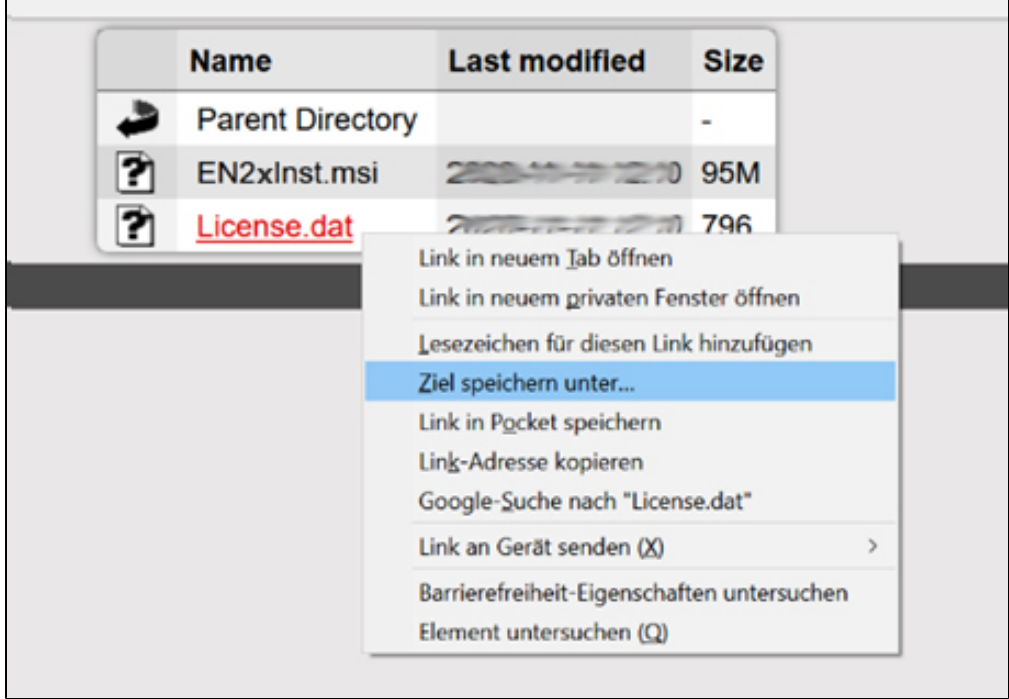

#### **anderer Browser:**

- Kontextmenü
- Link speichern unter

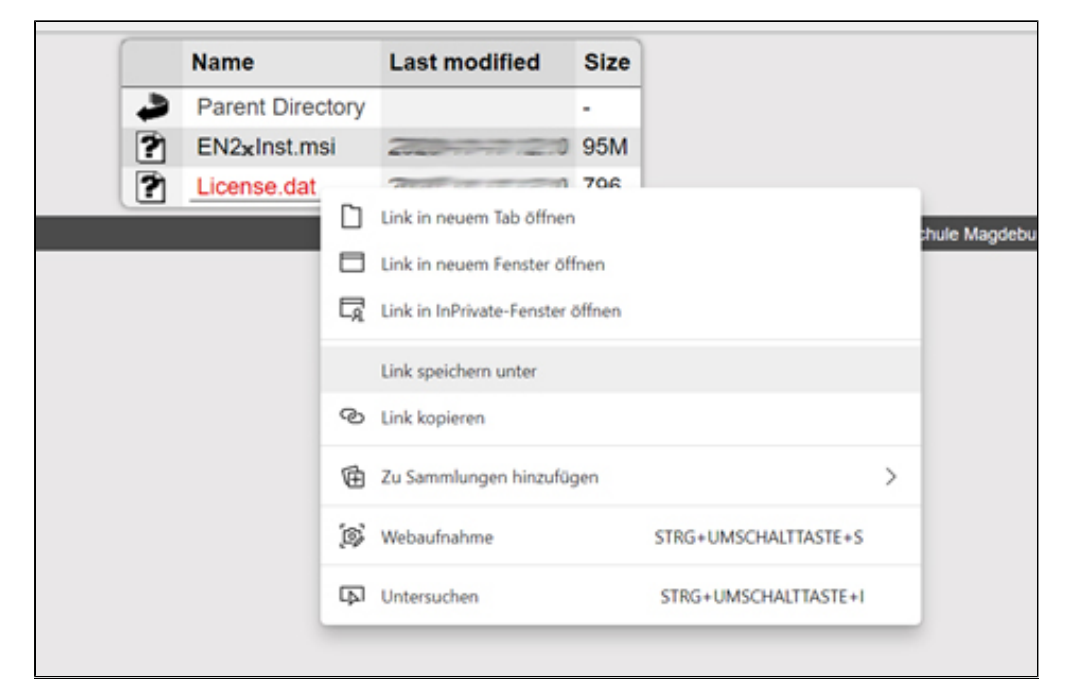

#### **Wichtig:**

Die **Endnote.msi** anklicken und herunterladen.

Bei der **License.dat** im Kontextmenü – Ziel/Link speichern unter … - auswählen

Anschließend die License.dat und die Endnote.msi unbedingt in dem gleichen Ordner abspeichern. Sonst funktioniert die Lizensierung nicht.

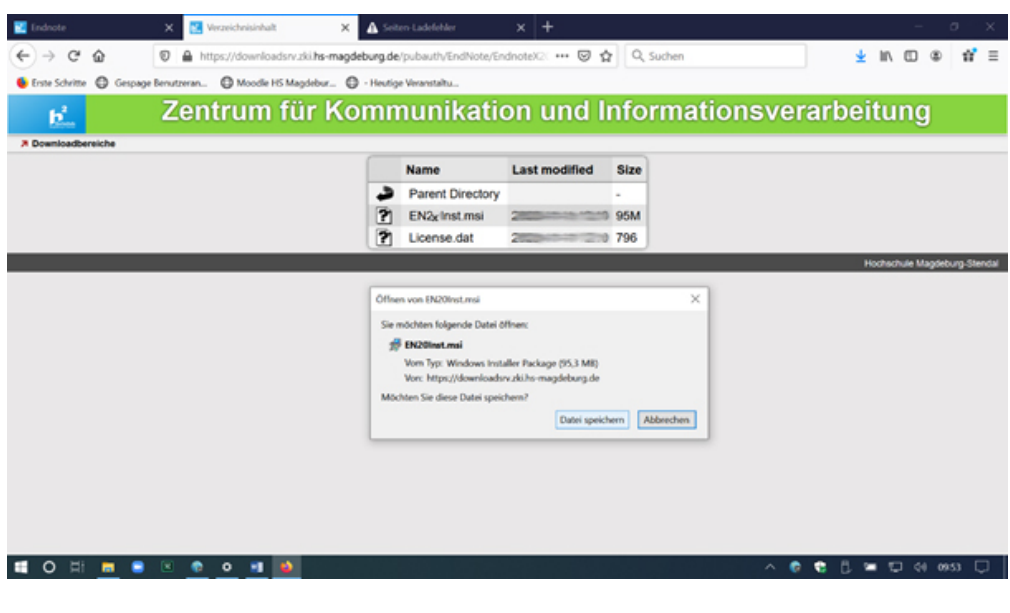

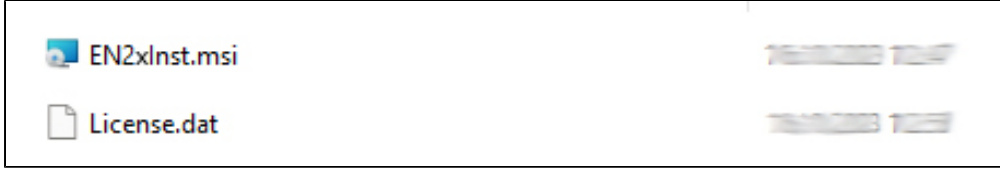

Haben Sie richtig gespeichert, ist die Lizenz schon in der Installation enthalten.

## **Installation**

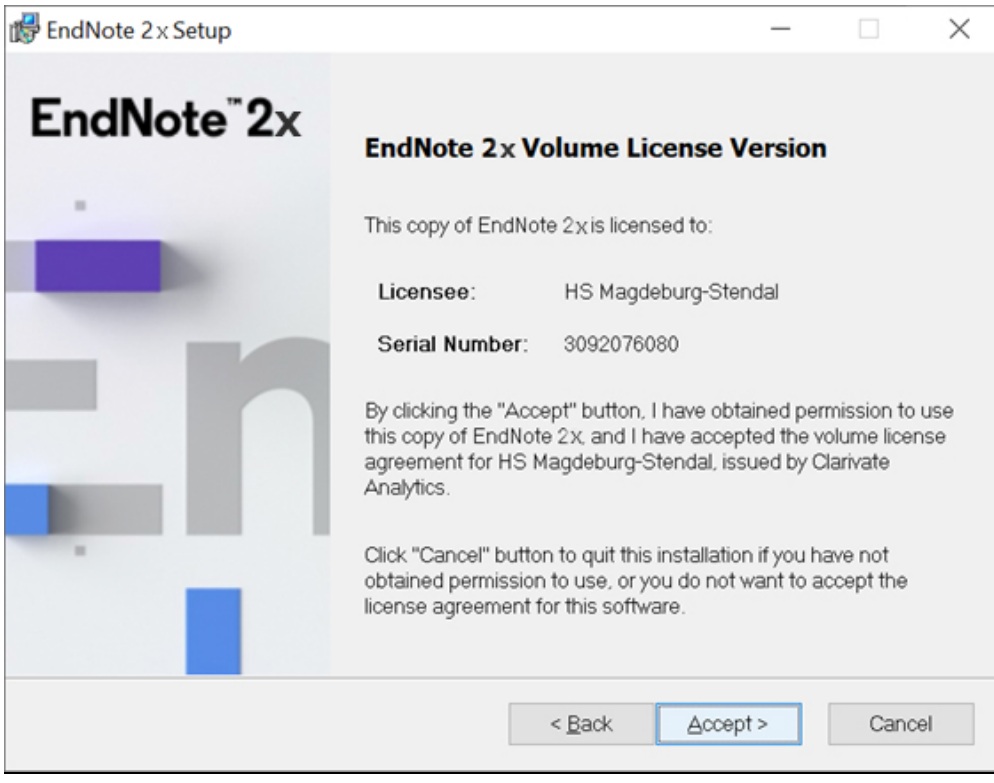

Bei der Installation **Custom** auswählen.

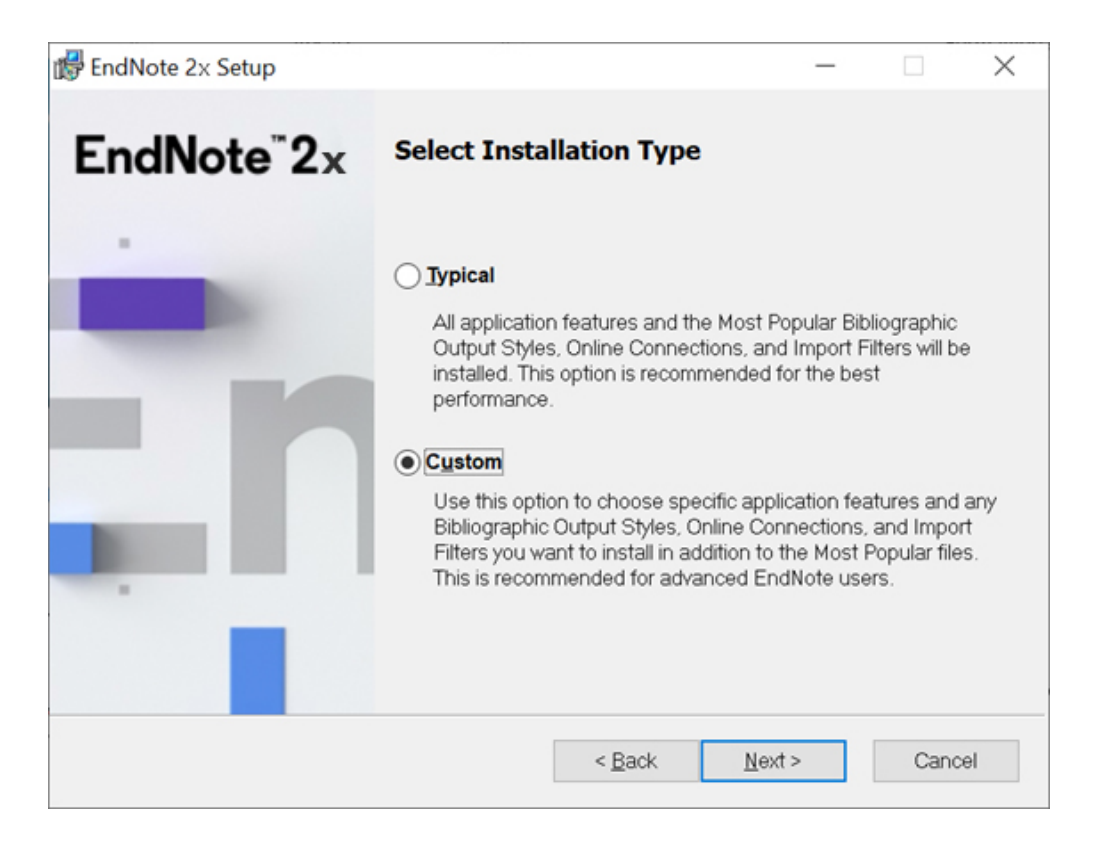

In der Liste beim "+" von "Additional Styles" öffnen und dort die Gruppen "Export" und "Generic" aktivieren.

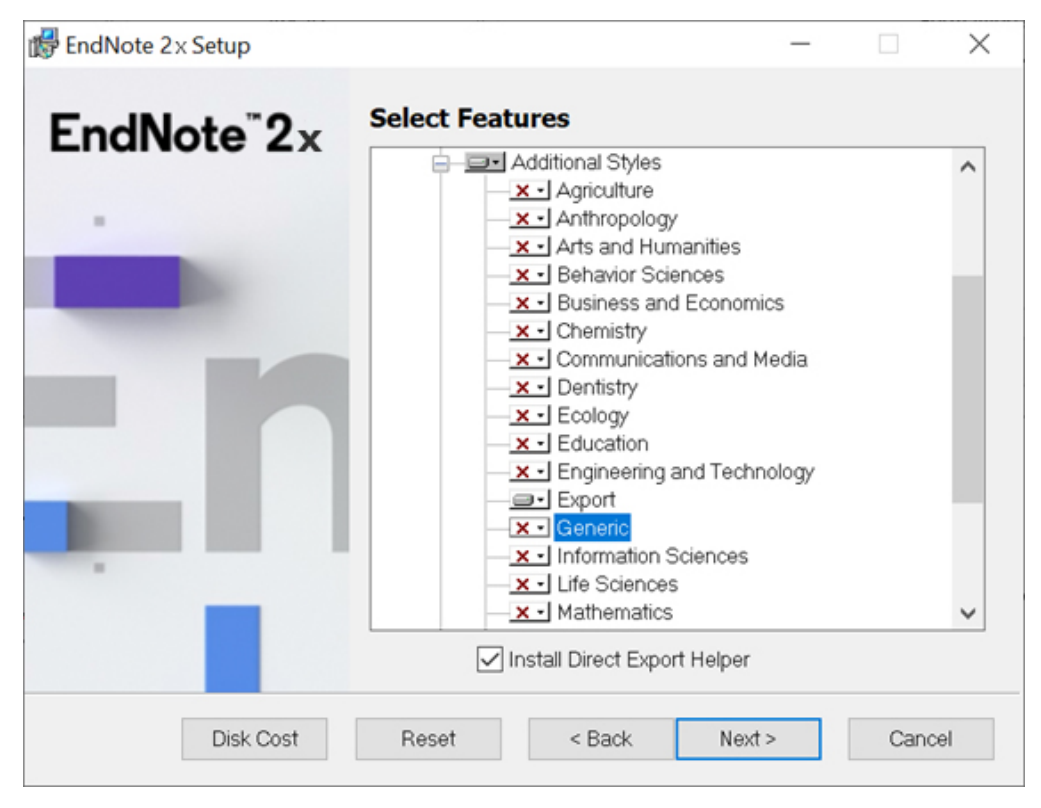

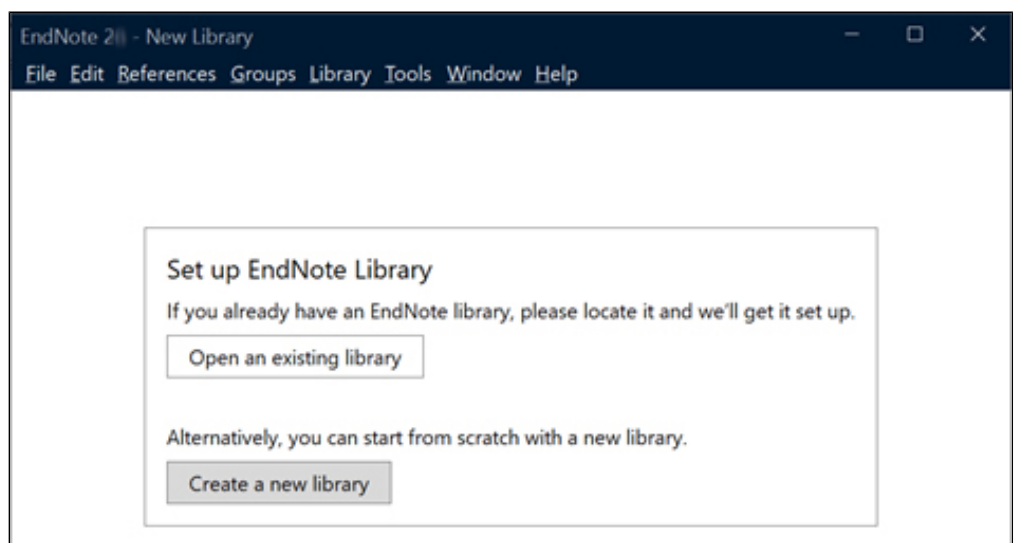

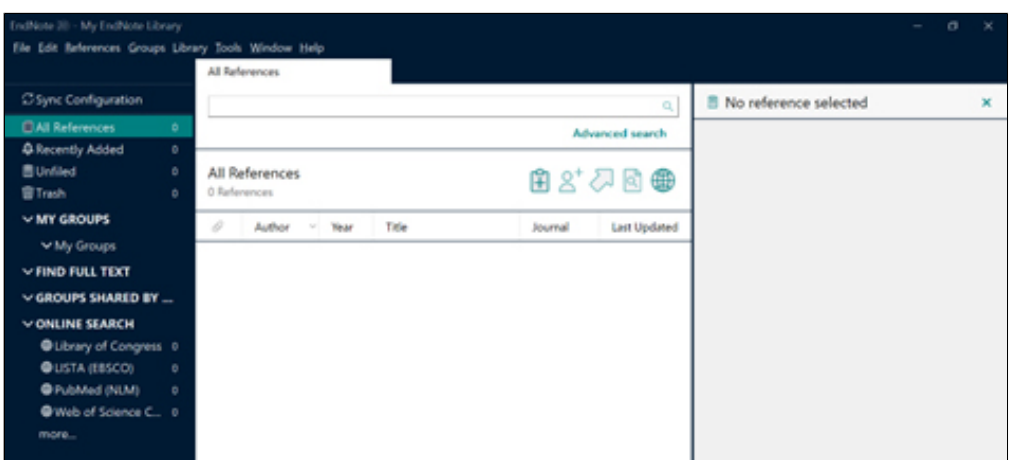